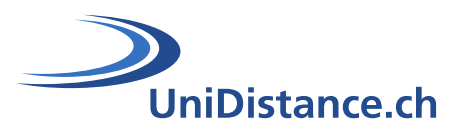

# **Activité Test**

Auteur : Natalie Bornet Date: Avril 2020

# Guide technique pour la mise en place de l'activité « Test » dans **Moodle**

# Partie : Interagir avec les résultats

Le module d'activité **« Test** » permet à l'enseignant de concevoir et de créer des questionnaires constitués d'une grande variété de types de questions comme les types de questions à choix multiple, les vrai-faux, les réponses courtes et le glisser-déposer d'images et de texte.

Ce guide vous permet de visualiser les résultats obtenus, répondre à des questions ouvertes ou réinitialiser le test en cas de besoin

## **Symboles**

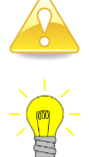

Astuces et pistes permettant de clarifier la procédure

Liens vers le document « Guide pédagogique sur les QCM »

## **Table des matières**

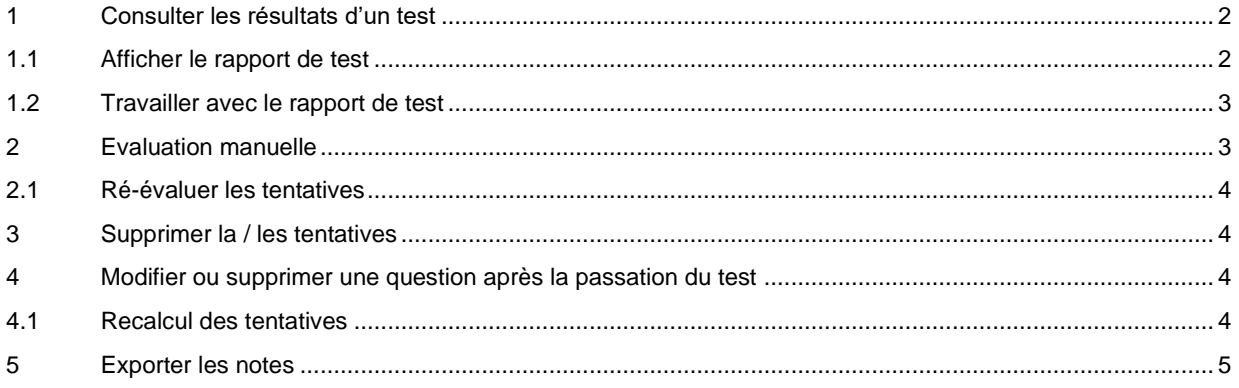

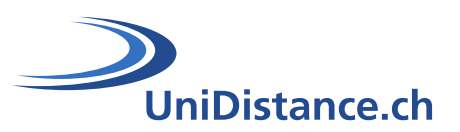

## <span id="page-1-0"></span>**1 Consulter les résultats d'un test**

Lorsque les étudiants commencent à répondre, vous pouvez à tout moment consulter la rubrique « **Résultats** ». Il existe deux manières d'entrer dans un test pour y consulter les résultats obtenus

1 Entrer dans le test en cliquant sur le lien correspondant. Une fois dans la page de test, cliquer sur le lien « **Tentative (nbre de tentative)** »

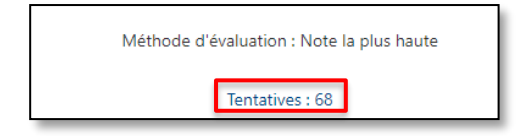

2 Entrer dans le test en cliquant sur le lien correspondant. Une fois dans la page de test, dans les paramètres du test (roue dentée), sélectionner le lien « **Résultats** »

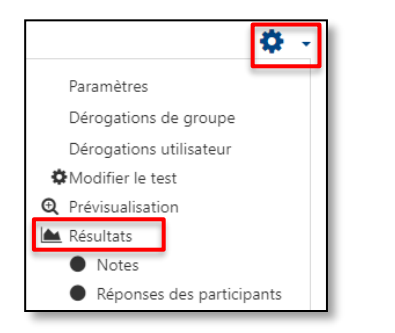

#### <span id="page-1-1"></span>**1.1 Afficher le rapport de test**

Le rapport de test est composé de plusieurs éléments que vous pouvez afficher ou non en fonction de vos besoins. Il vous permet d'accéder à l'ensemble des sous catégories telles que « **Notes** » « **Réponses des participants** » « **Statistiques** » et « **Evaluation manuelle** »

#### **1.1.1 Informations à inclure dans le rapport**

Pour visualiser les résultats en fonction de différents groupes d'utilisateurs mais aussi en fonction des différentes tentatives

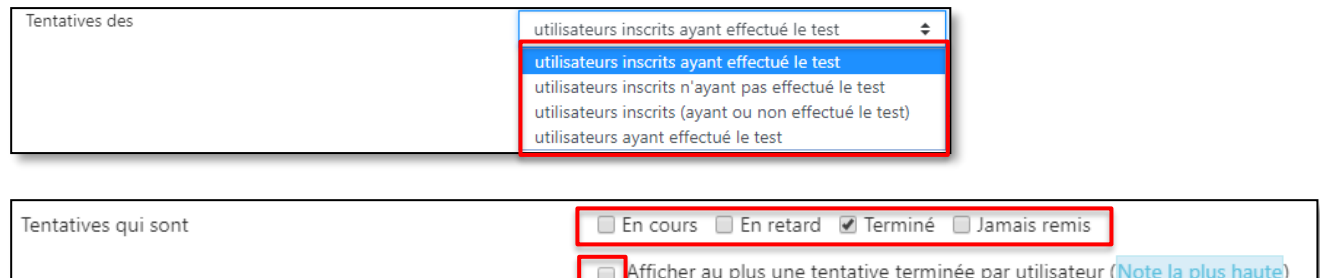

#### **1.1.2 Options d'affichage**

Afficher selon les tentatives

Pour paramétrer le nombre de lignes, correspondant en principe au nombre de tentatives ou de participants, à afficher sur une page. Nous pouvons aussi afficher dans le rapport les points obtenus pour chacune des lignes du rapport.

ecalculées ou marquées comme devant être recalculées

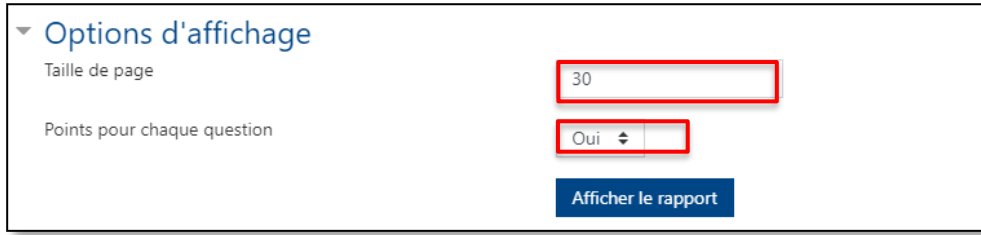

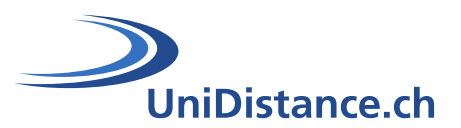

#### <span id="page-2-0"></span>**1.2 Travailler avec le rapport de test**

Pour actualiser les paramètres et afficher le rapport cliquez sur « **Afficher le rapport** »

Le bouton « **Télécharger** » vous permet d'exporter votre rapport selon plusieurs formats à choix. N'oubliez pas de sélectionner le ou les participants en ajoutant une coche devant chacune des lignes que l'on veut dans notre téléchargement

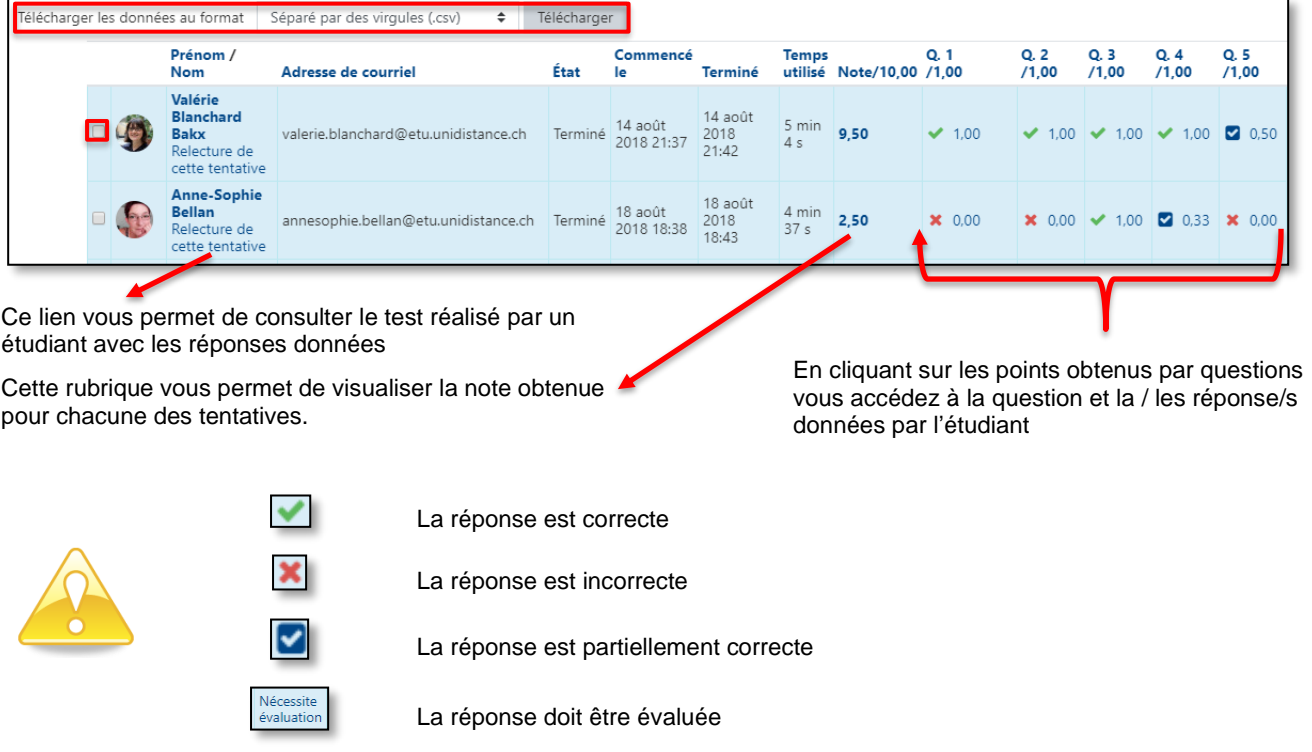

La dernière ligne de votre rapport vous donne des indications quant à la moyenne des notes obtenues par tentative et par question

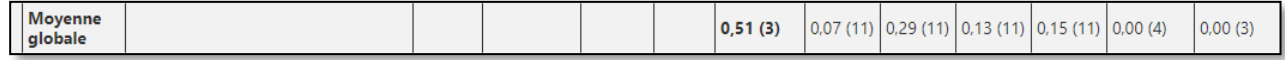

## <span id="page-2-1"></span>**2 Evaluation manuelle**

Certains types de question comme les questions de composition nécessitent une évaluation ultérieure au passage du test. Pour évaluer ce type de question, cliquez sur le lien « **Nécessite une évaluation** »

Vous entrez dans la question et voyez la réponse donnée par le participant, le lien **« Faire un commentaire ou modifier la note** » vous permet d'effectuer votre évaluation.

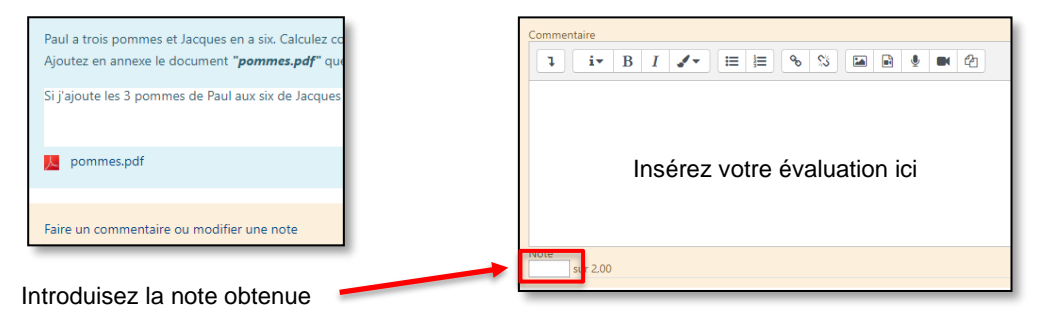

Cliquez sur le lien « **Enregistrer** » pour valider vos modifications

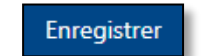

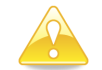

Pour que les points soient attribués et visibles dans le rapport il est nécessaire de procéder à la réévaluation de la tentative

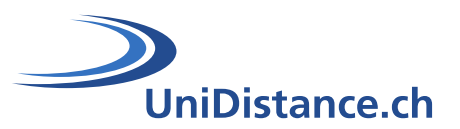

#### <span id="page-3-0"></span>**2.1 Ré-évaluer les tentatives**

Le recalcul des résultats peut se faire durant chacune des étapes de l'évaluation soit ;

- après chacune des questions à évaluer
- après avoir évaluer une tentative
- après avoir évaluer toutes les tentatives.

Pour ré-évaluer une tentative, cochez la case située tout devant la tentative à recalculer et cliquez ensuite sur le bouton « **Ré-évaluer les tentatives sélectionnées** »

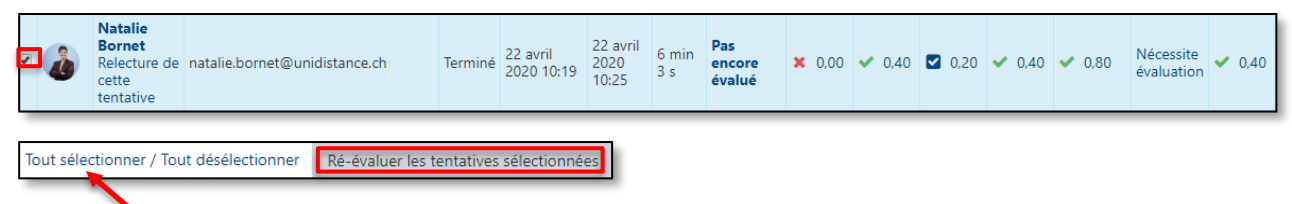

Pour sélectionner l'ensemble des tentatives afin de les réévaluer ou de les supprimer.

## <span id="page-3-1"></span>**3 Supprimer la / les tentatives**

Vous pouvez supprimer, en tout temps, une tentative ou toutes les tentatives réalisées. Pour ce faire, cochez la case située tout devant la / les tentative/s à supprimer et cliquez ensuite sur le bouton « **Supprimer les tentatives sélectionnées** »

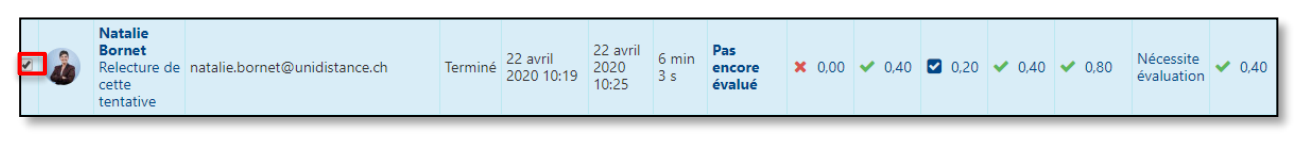

Supprimer les tentatives sélectionnées

## <span id="page-3-2"></span>**4 Modifier ou supprimer une question après la passation du test**

Les résultats peuvent révéler :

- qu'une réponse considérée comme fausse dans une question est en fait juste (ou l'inverse)
- que les pénalités associées aux réponses fausses se révèlent trop élevées ou trop faibles
- qu'une réponse saisie par un étudiant dans une question de type « Réponse courte » se révèle correcte même si elle n'a pas été prévue en amont comme réponse juste

Il est heureusement possible de modifier certains paramètres d'une question après la passation de l'épreuve. Pour cela, entrez dans le test en cliquant sur le lien correspondant. Une fois dans la page de test, accédez aux paramètres du test (roue dentée) et sélectionnez le lien « **Modifier le test** »

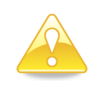

Après la passation du Test, il ne faut modifier ni le texte d'une question ni, dans le cas d'une question à choix multiple, les réponses qui ont été saisies. Il est en revanche possible de modifier la note des réponses (donc leur pénalité) et leur feedback. S'il apparaît qu'une question n'est finalement pas pertinente et qu'il est préférable de la neutraliser dans le test, la solution est de lui attribuer un score maximum de 0.

Une fois dans la banque de questions, cliquez sur la roue dentée située devant le titre de la question pour accéder à son contenu et effectuez les modifications nécessaires ou cliquez sur le crayon situé à droite pour modifier la valeur en point de la question, validez votre saisie avec la touche « **Enter** » de votre clavier.

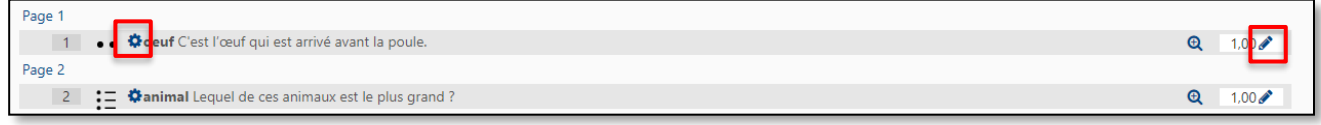

#### <span id="page-3-3"></span>**4.1 Recalcul des tentatives**

Pour prendre en compte les modifications apportées à une ou plusieurs questions, il est nécessaire de recalculer les notes. Pour ce faire, entrez dans le test en cliquant sur le lien correspondant. Une fois dans la page de test, accédez aux paramètres du test (roue dentée) et sélectionnez le lien « **Résultats** »

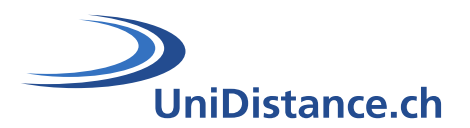

Une fois entré dans la page de résultats, cliquez sur le bouton « **Recalcul global** » pour actualiser vos modifications.

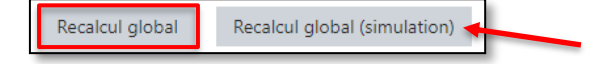

En cliquant sur ce bouton vous pouvez voir les modifications engendrées par le recalcul sans que cela ne soit définitif.

La colonne des notes contient désormais l'ancienne note (barrée) et la nouvelle pour les tentatives sur lesquelles les modifications ont eu un impact.

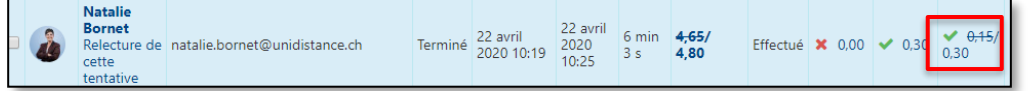

A ce stade c'est la note barrée qui est toujours présente dans le carnet de notes. Pour finaliser la procédure, filtrez toutes les tentatives concernées en cochant la case « **Recalculées ou marquées comme devant être recalculées** » et cliquez sur « **Afficher le rapport** » pour actualiser la page

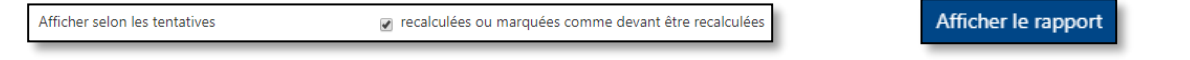

Sélectionnez les tentatives en cliquant sur le lien « **Tout sélectionner** » puis cliquez sur le bouton « **Ré-évaluer les tentatives sélectionnées** »

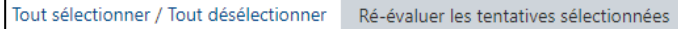

## <span id="page-4-0"></span>**5 Exporter les notes**

Entrez dans le test en cliquant sur le lien correspondant. Une fois dans la page de test, accédez aux paramètres du test (roue dentée) et sélectionnez le lien « **Notes** »,

Une fois dans la page, sélectionner les tentatives que vous souhaitez exporter ou utilisez le lien « **Tout sélectionner** ». Choisissez ensuite le format de votre choix (Excel, csv ...) et cliquez sur le bouton « Télécharger »

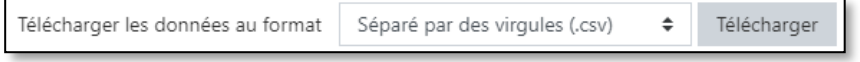

Le fichier exporté contient pour chaque étudiant en plus des notes obtenues : son prénom, son nom, son numéro étudiant, son adresse mail, les groupes dans lesquels il est inscrit ainsi que les résultats obtenus dans chacune des questions